# Formation Wordpress Ajout d'un «Évènement»

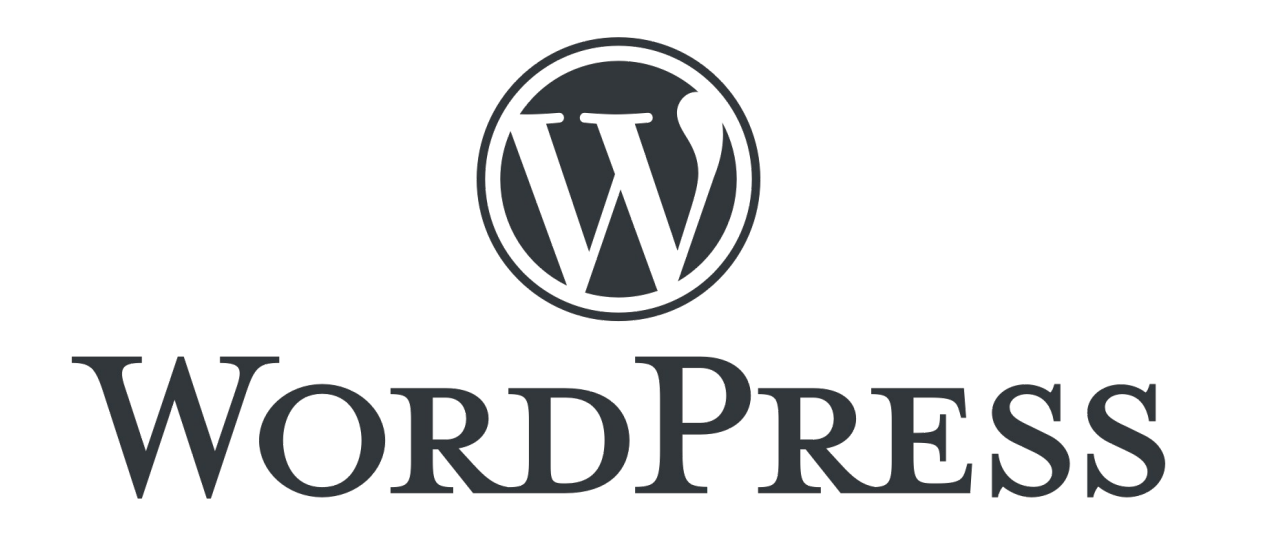

Présentation pour le site web de la Plateforme Régionale des Collections des Herbiers d'Afrique Centrale et de l'Ouest

## Exercice 1 : Ajouter un nouveau lieu : nom et adresse

## Exercice 2 : Ajouter un organisateur

# Exercice 3 : Ajouter un paragraphe de description

# Exercice 4 : Ajouter un téléphone, site web et email

# Exercice 5 : Ajouter un évènement et lui donner un titre

Exercice 6 : Choisir la catégorie d'évènement qui correspond au pays de votre herbier

Exercice 7 : Choisir une image de mise en avant

Exercice 8 : Dans le contenu de l'évènement : ajouter un sous-titre

# Exercice 9 : Dans le contenu de l'évènement : ajouter 2 paragraphes

Le premier avec du texte en gras Le deuxième centré

# Exercice 10 : Enregistrer le brouillon

# Exercice 11 : Dans le contenu de l'évènement : ajouter un deuxième sous-titre

Exercice 12 : Dans le contenu de l'évènement : ajouter un lien vers la page de votre herbier

Exercice 13 : Dans le contenu de l'évènement : ajouter une liste de puces

# Exercice 14 : Dans le contenu de l'évènement : ajouter une image

# Exercice 15 : Dans le contenu de l'évènement : ajouter un pdf

#### Exercice 16 : Prévisualiser l'évènement

Exercice 17 : Ajouter une date

#### Exercice 18 : Ajouter un le lieu que vous avez créé

## Exercice 19 : Ajouter l'organisateur que vous avez créé

Exercice 20 : Ajouter un extrait

#### Exercice 21 : Prévisualiser l'évènement

#### Exercice 22 : Publier votre évènement

## Exercice 23 : Le retrouver et le visualiser dans le calendrier

## Exercice 24 : Repasser l'évènement à l'état de brouillon

#### Merci pour votre attention